## Passo a passo para acessar o ambiente de homologação

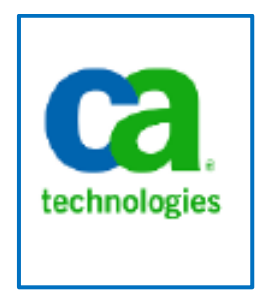

Elaboração: DTI/CGU

**Agosto 2017**

## **Procedimentos para acessar o ambiente de Homologação**

1) Copie e cole no seu navegador padrão de internet o link:<http://sed-clrt-app-h/niku/nu#action:npt.overview> e selecione a tecla "Enter":

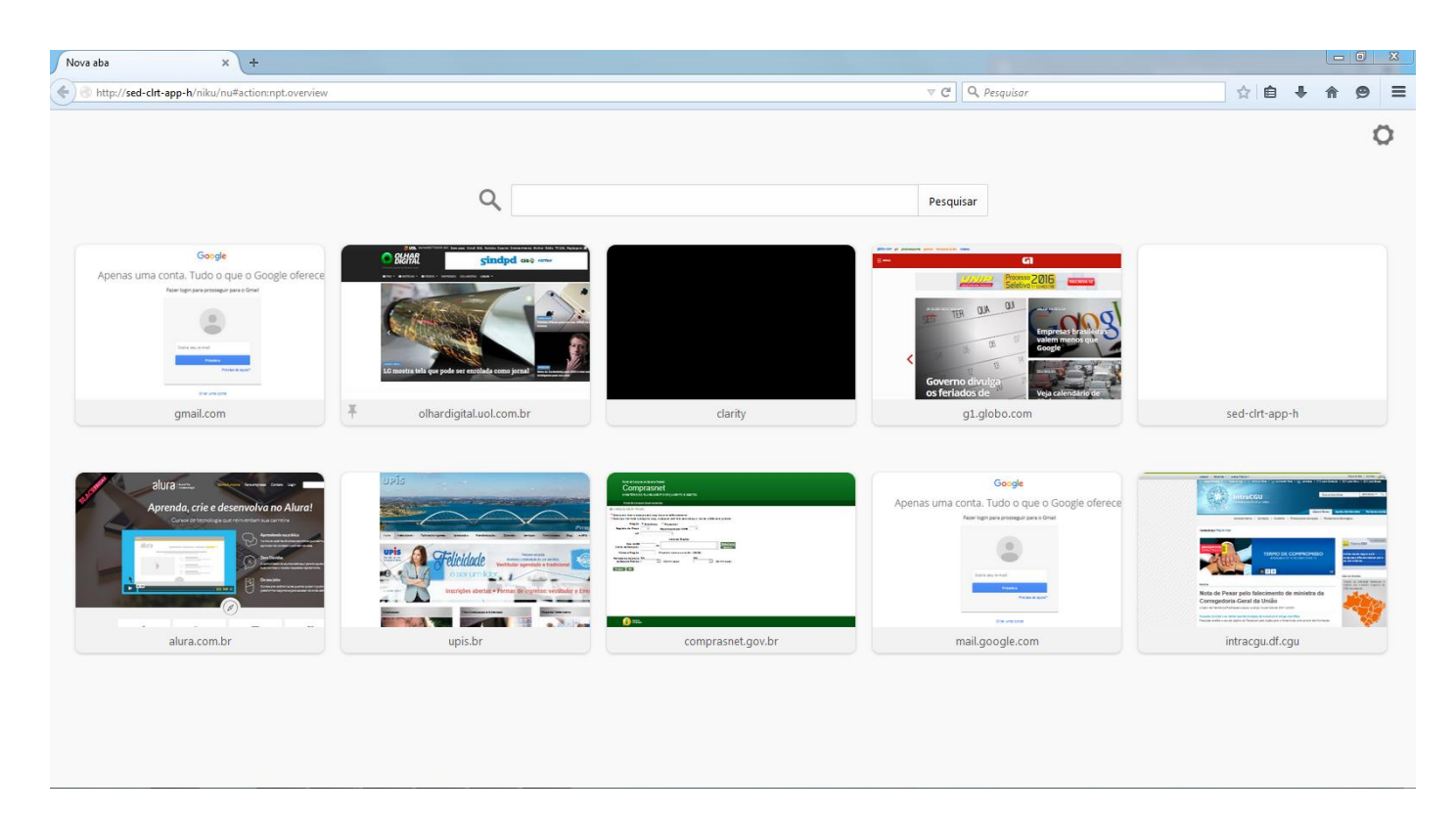

2) Coloque o seu "Usuário" e "Senha" e selecione o botão "Logon":

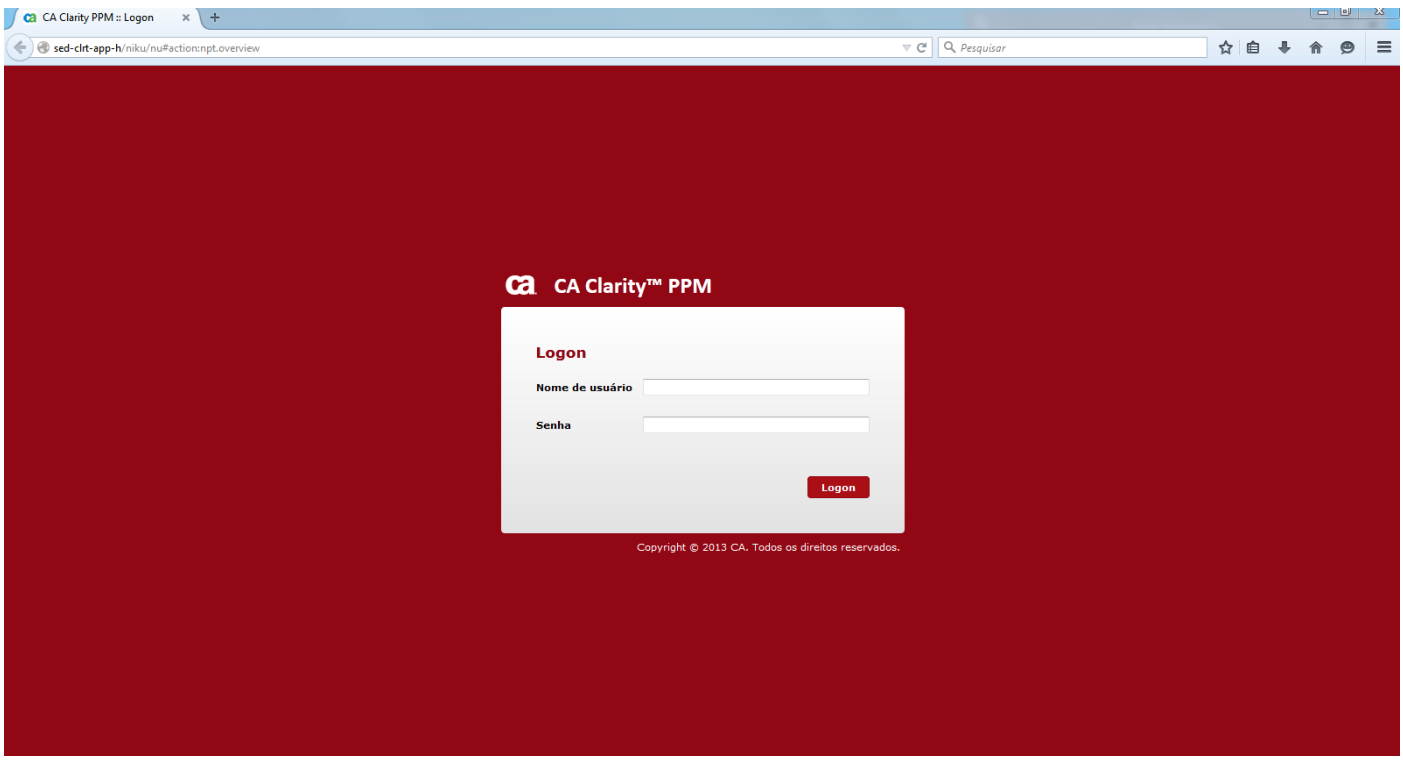

3) Caso apareça a mensagem "CMN-01002: Nome de usuário e senha inválidos. Observe que a Nome de usuário e senha faz distinção entre maiúsculas e minúsculas. ", verifique se foi digitado corretamente o "Nome de usuário" e "senha" corretamente, caso a mensagem continue entre em contato com a equipe de atendimento ao usuário através do e-mail: <mailto:servicousuarios@cgu.gov.br> :

![](_page_2_Picture_79.jpeg)

4) Verifique se depois de estar conectado ao ambiente de homologação, o endereço da página seria: <http://sed-clrt-app-h/niku/nu#action:npt.overview> ,depois verifique que o tema é vermelho, caso contrário entre contato em equipe de atendimento ao usuário no e-mail:<mailto:servicousuarios@cgu.gov.br>

![](_page_2_Picture_80.jpeg)

## **Atenção!**

**Toda alteração no ambiente de homologação do software de gestão deve ser registrada na Wiki:**  <https://wiki.df.cgu/mediawiki/Clarity>